## **SendMap20 Instructions**

1. Download http://www.woodfor.com/GPS/MapSendUtility/sendmap20.zip

The zip file contains a simple old EXE file. You don't "install" it, you just put it somewhere you can find it on your hard drive and run it.

Either use the Windoze <Start Menu> <Run> command to get it going, double click it in Windows Explorer, or make yourself a desktop shortcut that points to sendmap20.exe.

- 2. SendMap20 sends maps in the Garmin IMG format form your hard drive to Garmin GPS units. (No! Who'd a thunk it.)
- 3. Attach your Garmin to your computer using the USB cable and turn the GPS on.
- 4. Start SendMap20. It opens 2 screens. You want the whitish one.

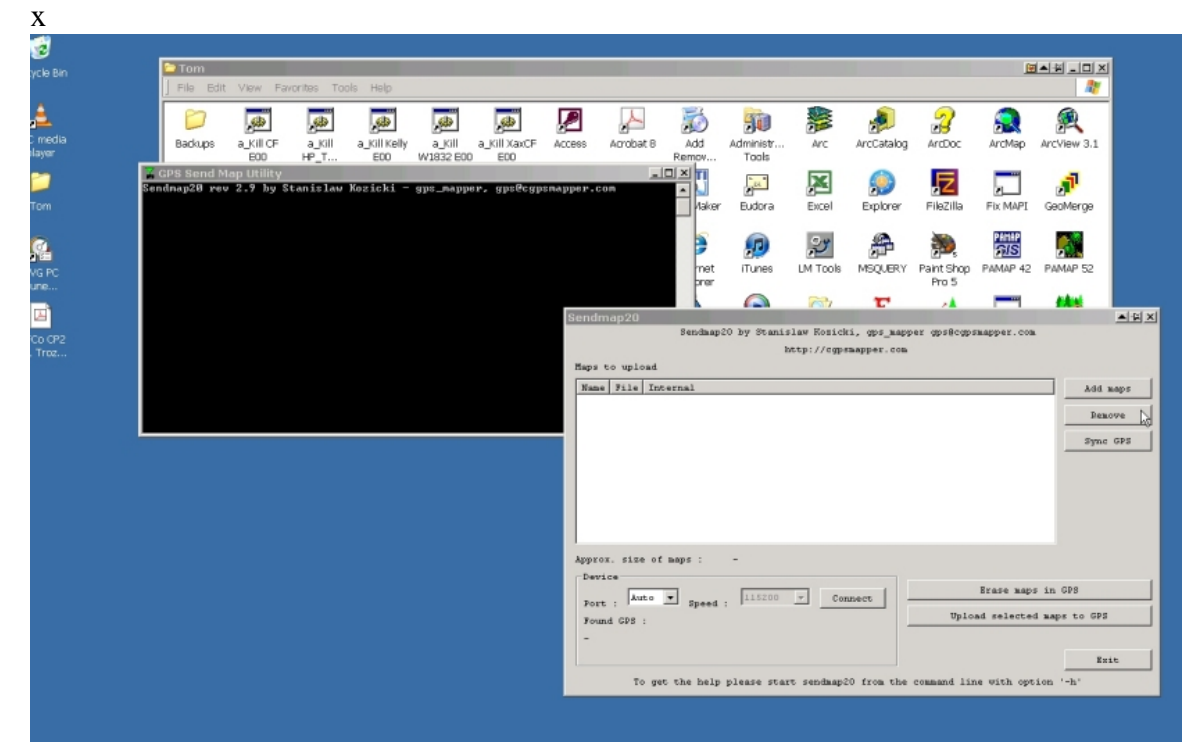

5. Click <Add Maps> and go looking for that IMG file. Click <Add Maps> which opens a standard Windows browse feature.

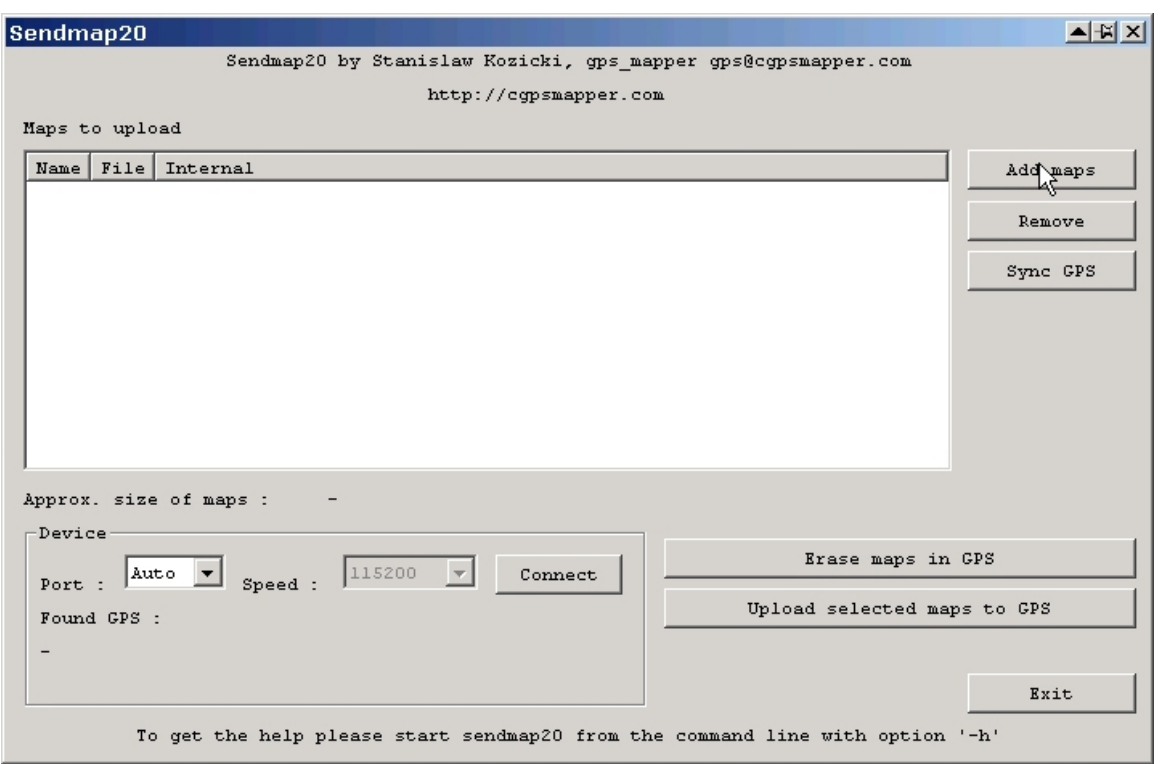

6. Once you find the map file, "open" it

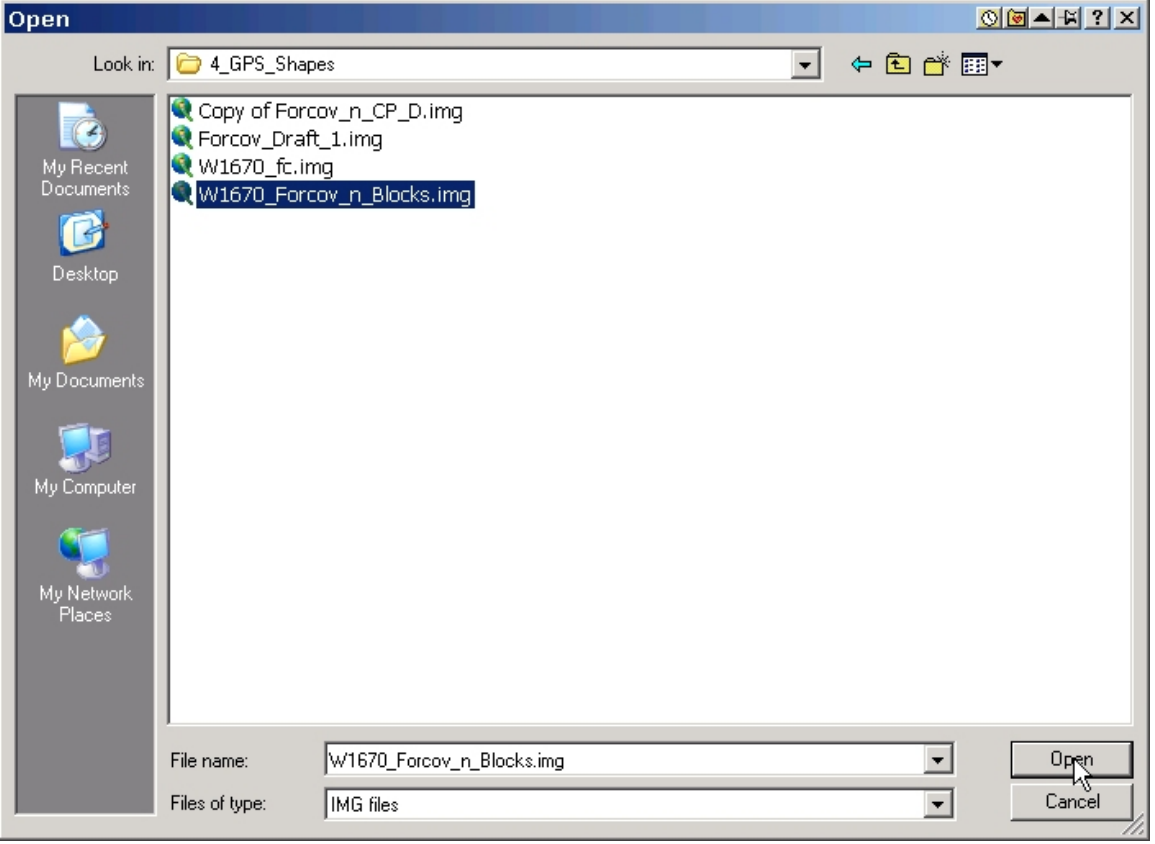

You are not actually opening anything, the authors obviously just recycled the standard windows browse feature with no modifications whatsoever.

7. The map you "opened" now shows up in the SendMap20 screen. Highlight the map file you added by clicking it again.

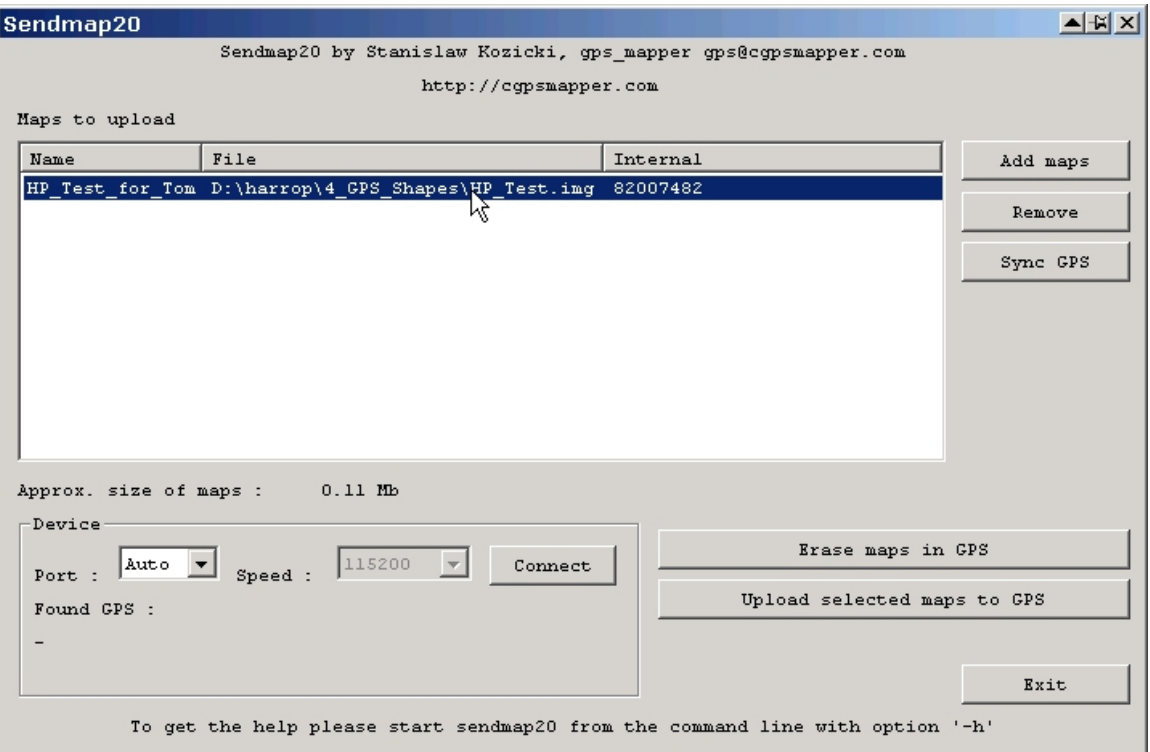

8. Click on <Upload selected maps to GPS>. A wee "Sending Maps" window opens, it works for awhile, and the GPS should make a cheery noise when it is done.

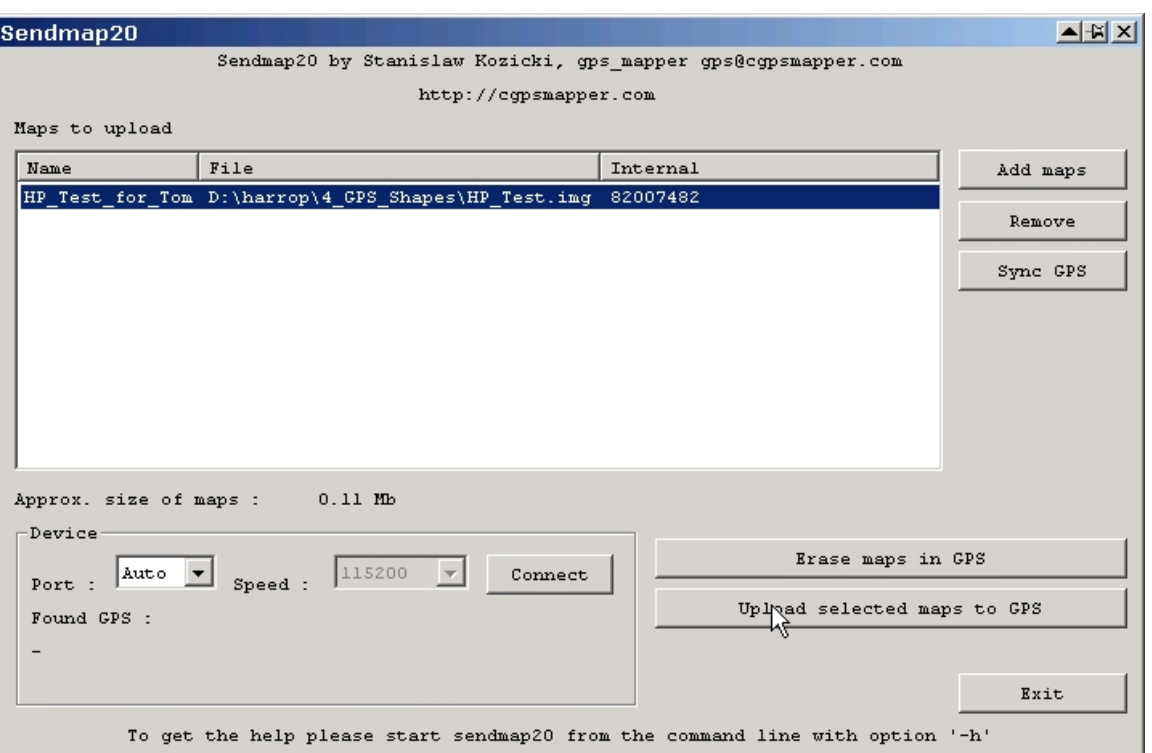

9. Once it is done loading, you should go the Map screen in the Garmin and verify that the map is there. Just navigate to the general area with the rocker switch, and look for a grey rectangle outline. That is your map. You will have to zoom in to see any information. Do so and verify that some stuff like roads and creeks appears.

One ins a blue moon, SendMap20 does not work, and you will be happier if you find this out in your office as opposed to in the field with a "no map" GPS unit in your hand.

If no map is present in GPS, disconnect GPS, turn off, close SendMap20, and repeat whole process. If still no luck, there most likely is a flaw with the IMG file. Contact your purveyor for a new IMG file.